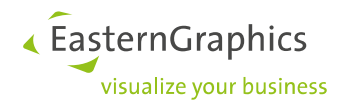

# easyOFML Creator Plugin

## pCon.planner Pro

Document Version 1.0 Document Status Rel Autor S. Krüger Datum 29.04.2022

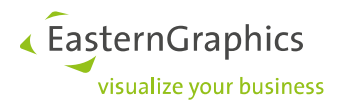

## pCon.planner PRO easyOFML Creator Plugin Manual for version 1.5.0 (02.08.2021)

## **Content**

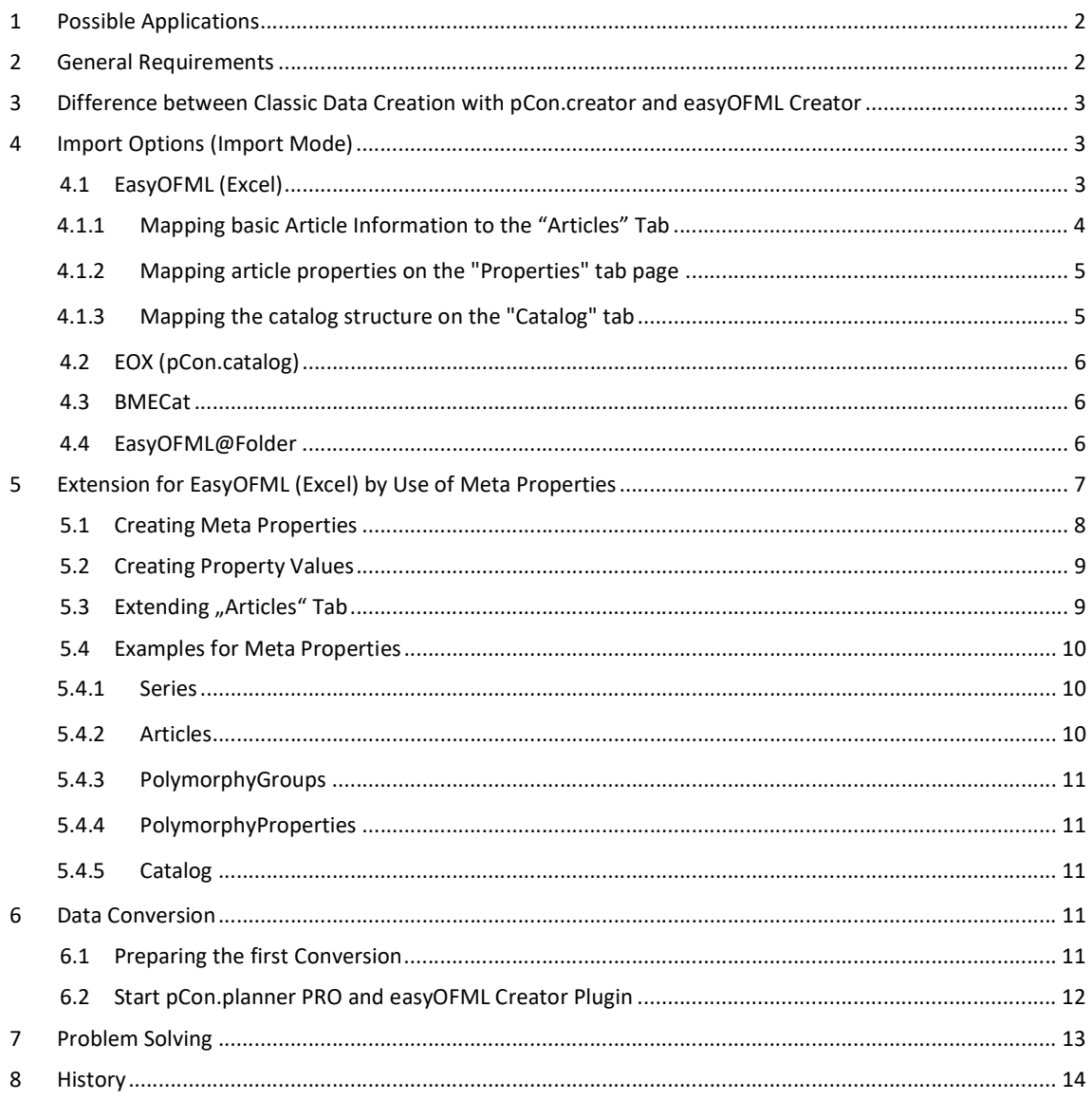

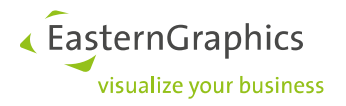

## 1 Possible Applications

With the easyOFML Creator plugin, non-configurable OFML articles can be created quickly and easily. For this purpose, the pCon.planner Pro plugin provides four import options:

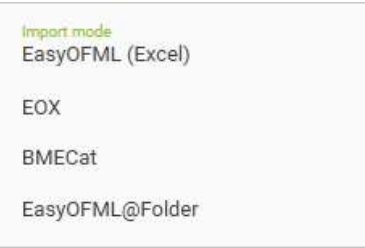

In the following, the possibilities for the expert generation of OFML data are described.

## 2 General Requirements

To run the easyOFML Creator plugin you need a license for pCon.planner Pro as well as a separate license for the plugin. Please make sure that you have registered your company with Eastern Graphics. You will need to provide the registration information in the easyOFML Creator plugin. You can also find this information in your EGR registration email.

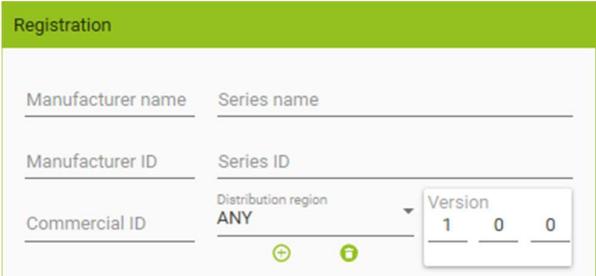

- Registered OFML manufacturer incl. manufacturer code
- Creator DLM for authorization of data creation by means of manufacturer code
- Creator DLM to display the later converted OFML data
- License for pCon.planner Pro & easyOFML Creator Plugin

Please note: the technical requirements for the pCon.planner PRO are specified in the pCon.planner system requirements document.

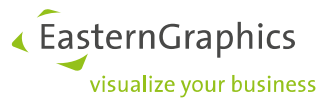

## 3 Difference between Classic Data Creation with pCon.creator and easyOFML Creator

In the classic data creation, OFML data is generated with the help of the pCon.creator. The pCon.creator is a powerful tool for creating and maintaining high-quality sales data. It enables you to create and manage OFML data intelligently.

In contrast to classic data creation, the pCon.creator is not required for the creation of OFML data with the help of the easyOFML Creator.

The following table compares the basic differences:

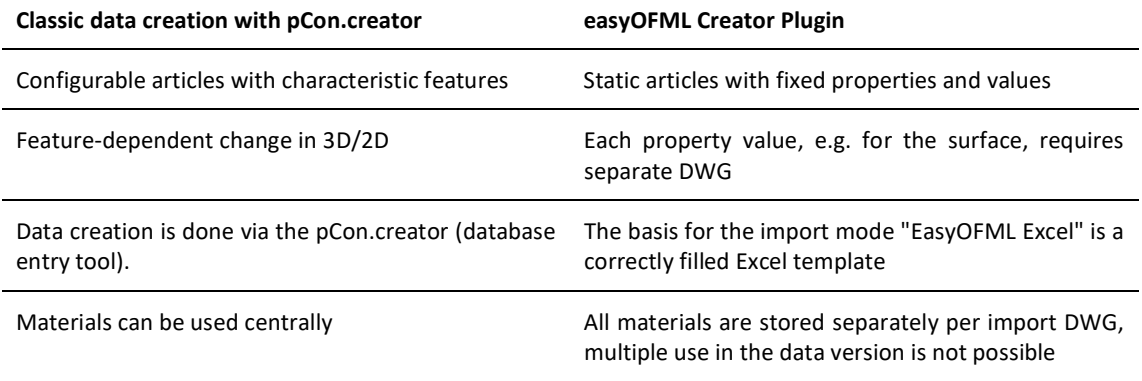

## 4 Import Options (Import Mode)

## 4.1 EasyOFML (Excel)

The base of the import mode "EasyOFML (Excel)" is an Excel file with three tables (tabs). Information about the articles, the article properties and the catalog structure are entered here. The information in the Excel file describes your products. With the help of the easyOFML plugin, OFML data is created from this information.

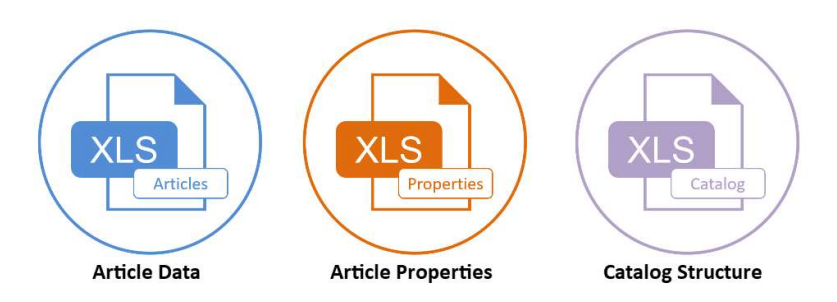

For a better overview, the headings of the individual tabs are each highlighted with a different color. Blue for the articles, orange for the property values and purple for the catalog.

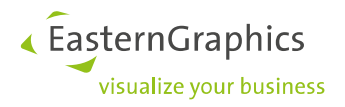

### 4.1.1 Mapping basic Article Information to the "Articles" Tab

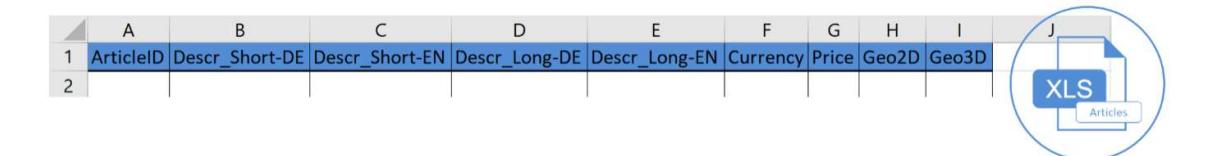

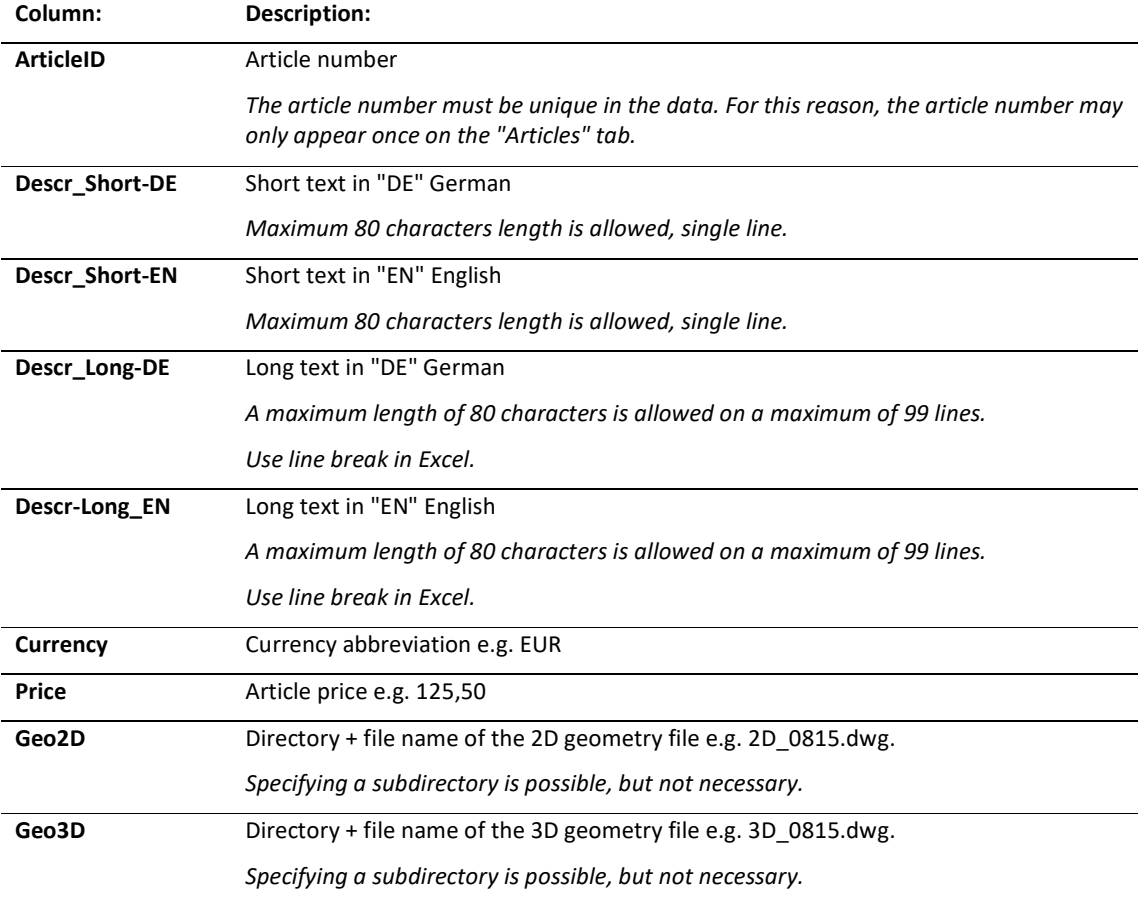

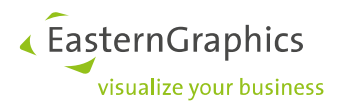

### 4.1.2 Mapping article properties on the "Properties" tab page

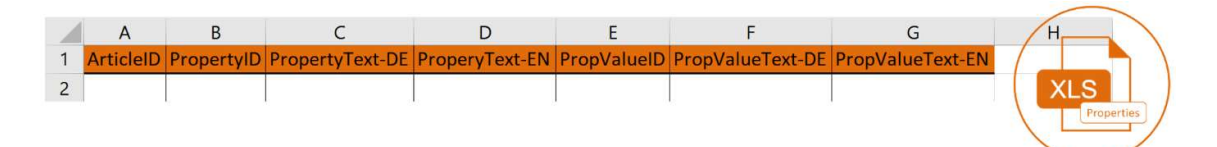

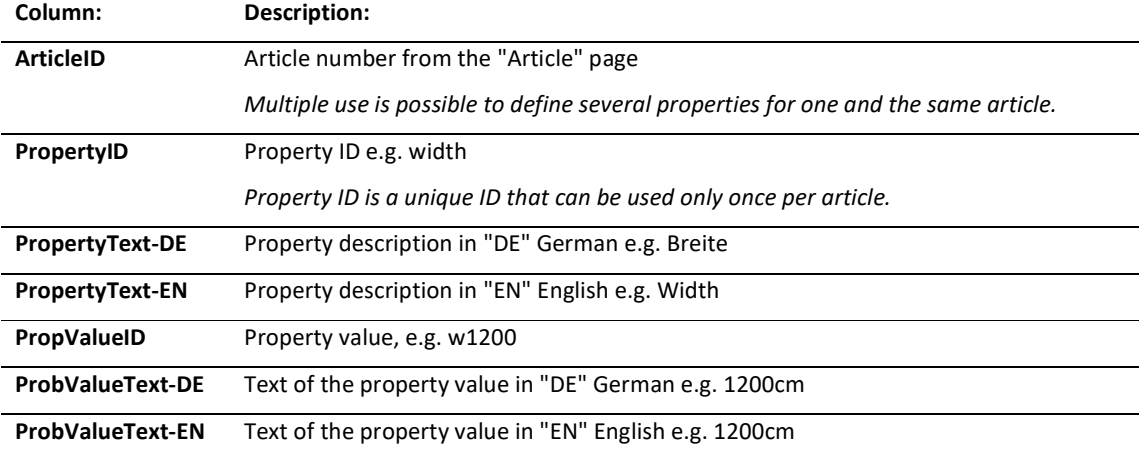

## 4.1.3 Mapping the catalog structure on the "Catalog" tab

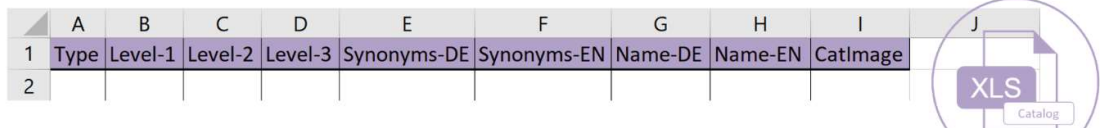

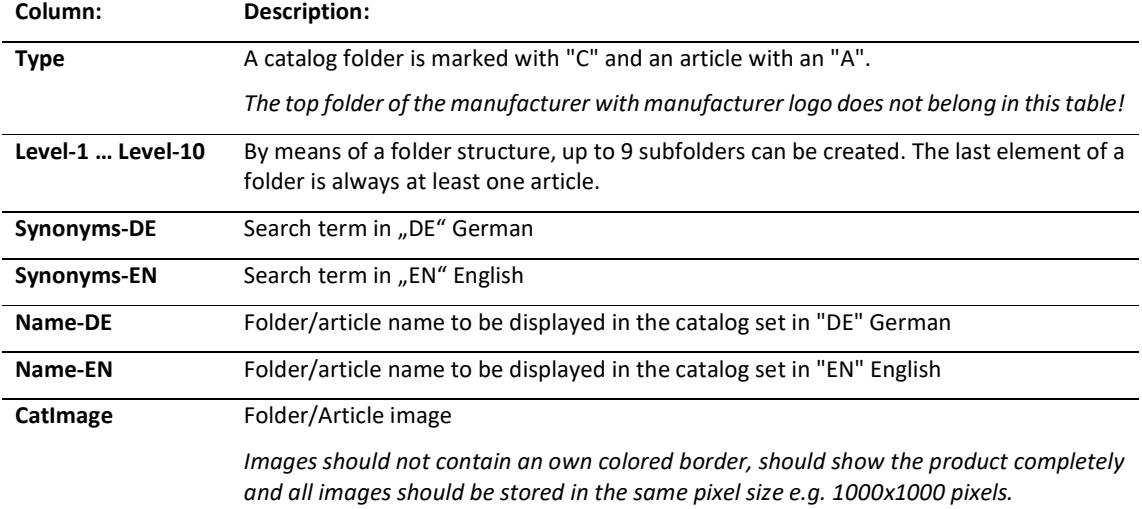

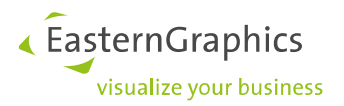

## 4.2 EOX (pCon.catalog)

The EOX import is used to create OFML from a pCon.catalog dataset. In the run-up to the conversion, the existing data for pCon.catalog in the corresponding Catalog Creator is extended by the following information: article number and article long text. During the conversion, the first geometry from the source list is used and transferred to the OFML dataset as a 3D element.

## 4.3 BMECat

The BMECat Import allows for the import of large data sets from e.g. online stores. The BMECat format in versions 4 and 5 serves as a template. This can be used to import article information, prices, catalog structure incl. images. The import of the source files for 2D, 3D and the catalog images can also be performed via an external web URL.

## 4.4 EasyOFML@Folder

The EasyOFML@Folder import is the simplest and at the same time most minimalistic possibility. With this method a corresponding catalog structure is built up via a directory structure. This starts with the manufacturer abbreviation, followed by the first folder. The respective geometries are placed in the respective folders. The file name without the file extension is used as the article number (e.g. 0815.dwg). A correspondingly stored text file can contain the short text and the long text (e.g. 0815.txt). An integration of further information, like price and characteristics, is not intended in this method!

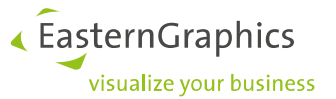

## 5 Extension for EasyOFML (Excel) by Use of Meta Properties

In EasyOFML (Excel) import mode, all articles are created with fixed properties and their associated value. Selecting the correct article is only possible via the catalog structure. The base for data is an Excel template with three tabs. Two additional tabs can be added to this template with the aim of dynamically storing the characteristics of an article. The created articles themselves are still static. The articles are loaded via the catalog structure or the value selection of a meta characteristic. The extension is an expert function, which will be described in the following.

#### Precondition

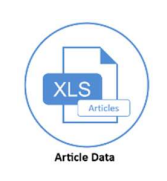

The basic structure for the articles on the "Articles" tab is preserved.

The "SeriesID" column is added to the table. The series in which the article is located must be specified here. Furthermore, new columns have to be created by the user. These columns link the articles with the meta properties (tab "PolymorphyGroups") and assign the corresponding property values (tab "PolymorphyProperties").

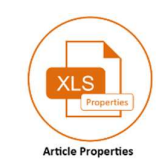

The structure for the article properties and the value assignment on the "Properties" tab is retained. No columns may be added. Only static properties are entered in this table, meta characteristics may not be entered here!

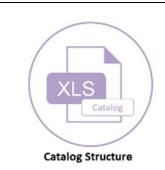

The catalog details are recorded as usual.

#### Extension

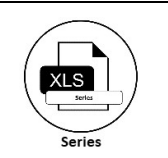

On the "Series" tab, the series abbreviation (SeriesID) and the series name (Name) are entered. In the simplest case, only one series is specified here. However, it is possible to create additional series for the articles or to store the meta data in a separate package.

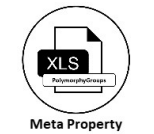

The "PolymorphyGroups" tab defines the meta properties and their potential dependencies.

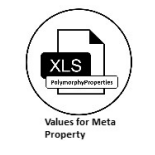

On the "PolymorphyProperties" tab, the associated properties values are defined for meta properties.

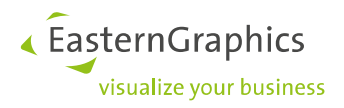

## 5.1 Creating Meta Properties

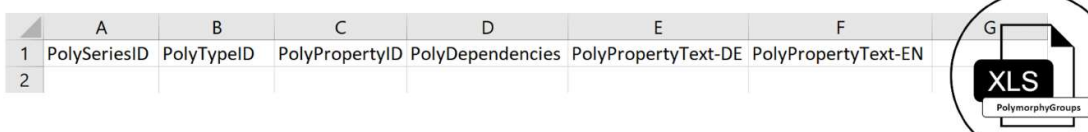

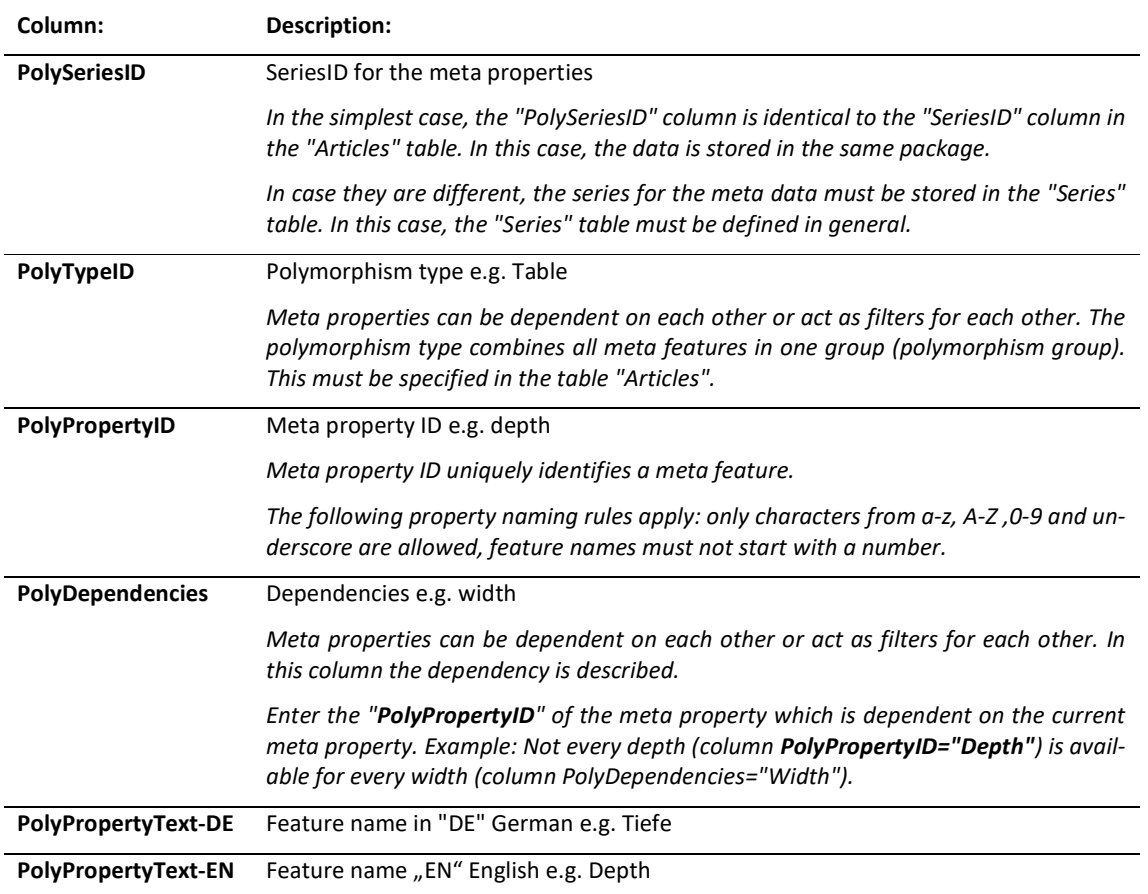

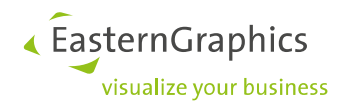

## 5.2 Creating Property Values

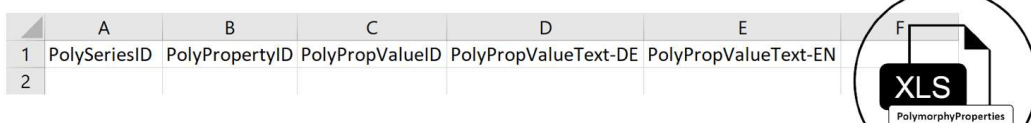

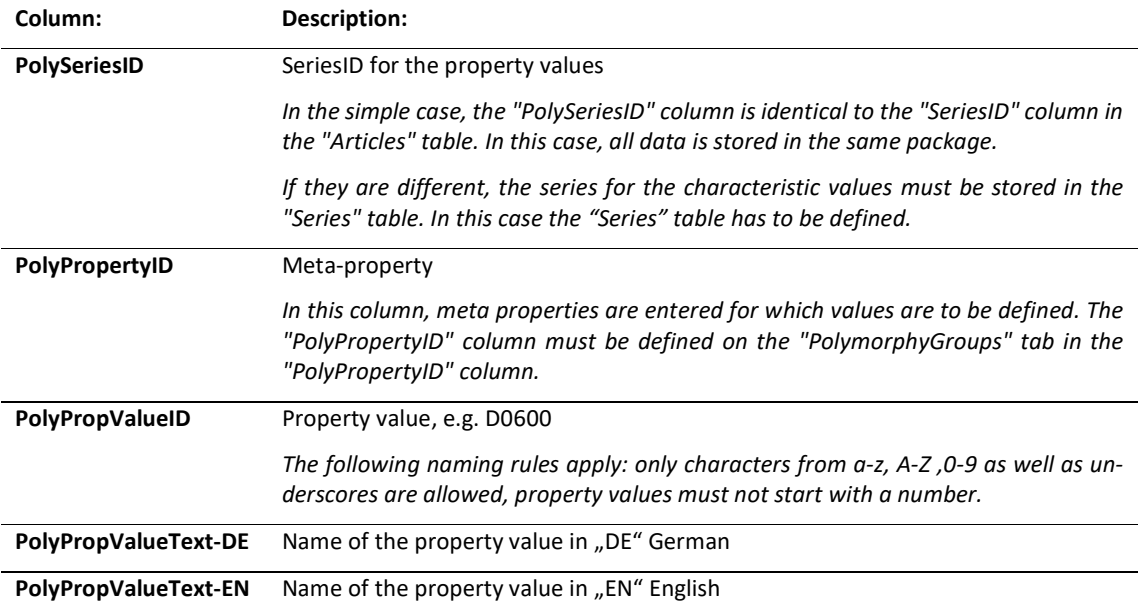

## 5.3 Extending "Articles" Tab

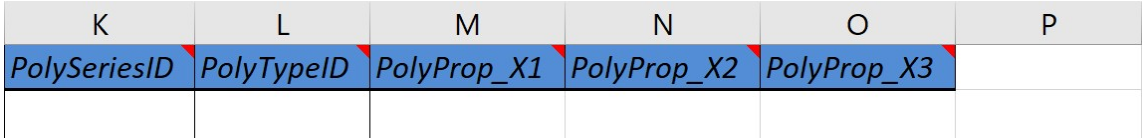

If meta properties are created for the articles, they must also be added to the "Articles" tab. The basic structure of the tab remains the same.

The image above shows the additions that have to be made by the user.

The "PolySeriesID" column indicates in which series the data is located.

The polymorphy type summarizes all meta features in one group (polymorphy group). The "PolyTypeID" column (polymorphism type) is retrieved from the "PolymorphyGroups" tab for the respective article.

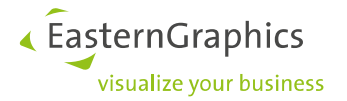

The column name "PolyProp\_" with the ending X1, X2, X3, ... describes the different meta-properties, which are listed in the table "PolymorphyGroups" in the column "PolyPropertyID". The string "X1" is to be replaced by the first meta-feature, "X2" by the second, "X3" by the third and so on until all meta-features are listed in the table header. The following graphic shows an example.

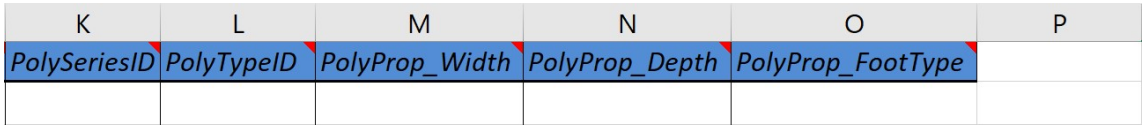

The number of columns "PolyProp\_" created matches the number of meta-features that have been defined. The columns are filled with the feature values. If an article does not have a certain meta property, the cell remains empty.

### 5.4 Examples for Meta Properties

The previous paragraphs describe how to fill in the tables. For reasons of understandability, all tables are shown with test data. For the sake of clarity, we limit the illustration to a table and a chair with the following properties:

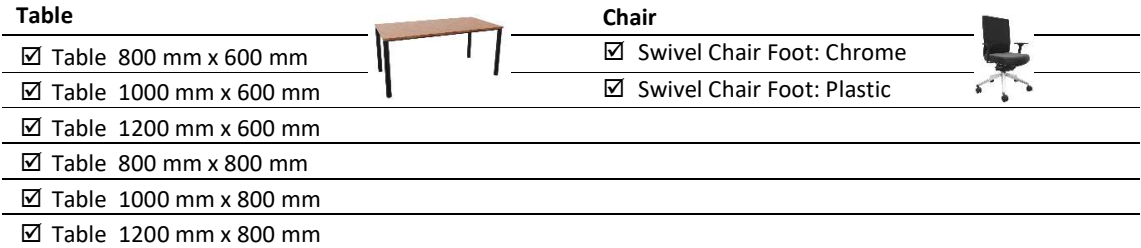

#### 5.4.1 Series

In our example, all data is stored in on series.

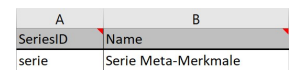

#### 5.4.2 Articles

The two articles are shown in the "Articles". As already indicated in the overview table, the table differs in width and depth only and the chair differs in the material for the swivel base. This results in six combinations for the table and two for the chair. It makes sense to fill in columns A to J first. Columns K to O will be completed after the meta data has been created.

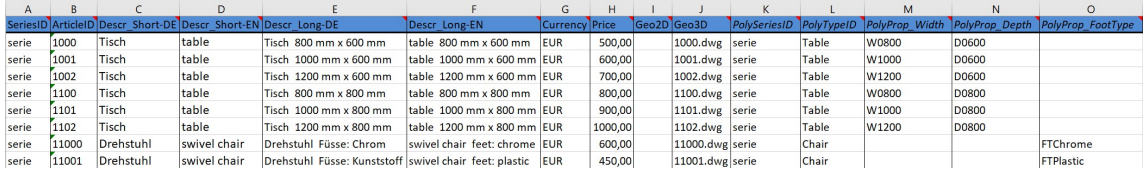

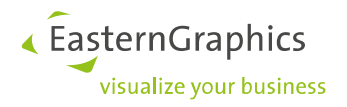

#### 5.4.3 PolymorphyGroups

Meta properties are described in the "PolymorphyGroups" tab. In our example, these are width and depth for the table as well as swivel base type for the chair.

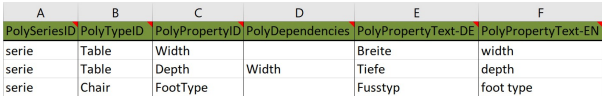

#### 5.4.4 PolymorphyProperties

The potential values from the overview table are entered in the "PolymorphyProperties" tab.

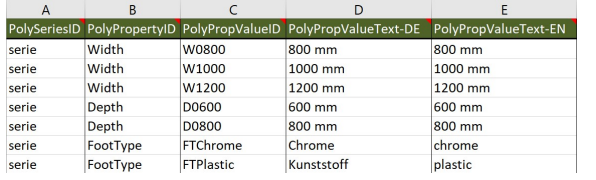

#### 5.4.5 Catalog

Creating catalog information is relatively simple. Folder structure is to be created and completed by an article each for the table as well as the chair. The selection of the additional articles is made by meta properties.

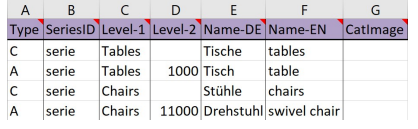

## 6 Data Conversion

After picking a conversion mode and creating the respective data, data has to be created with the easyOFML Creator.

## 6.1 Preparing the first Conversion

- (1) Copy the DLM (license) for data creation for a manufacturer to the DLM directory of the pCon.planner PRO.
- (2) Create directory structure for better overview:
	- $\boxtimes$  Input folder: We recommend creating a folder for the data necessary for conversion.
	- $\boxtimes$  DLM folder: Manufacturer DLM is stored in this folder.
	- Output folder: The easyOFML Creator will store the output data to this folder while converting.

The structure could look as follows:

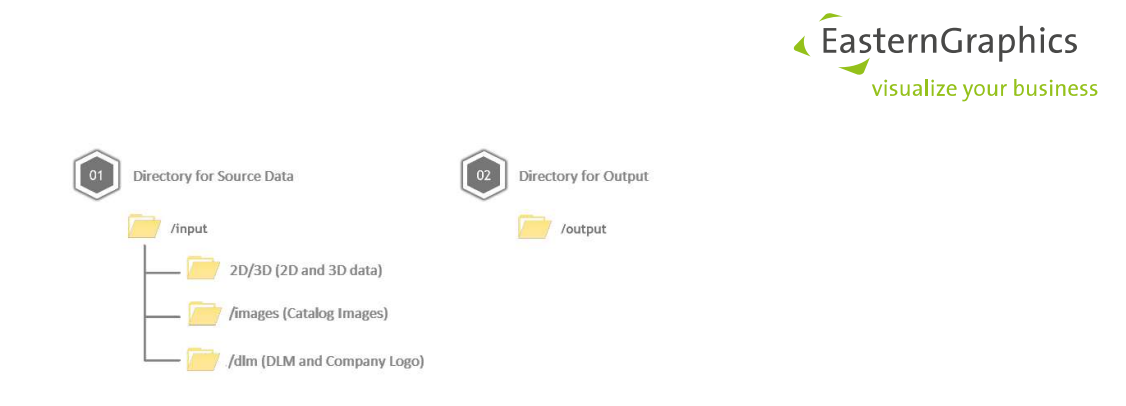

Note: The output directory must not be a network drive, cloud drive or any kind of drive that is not located directly on the PC in use. Access to the output directory has to be granted at any time!

## 6.2 Start pCon.planner PRO and easyOFML Creator Plugin

The plugin is started via the respective tab in pCon.planner PRO.

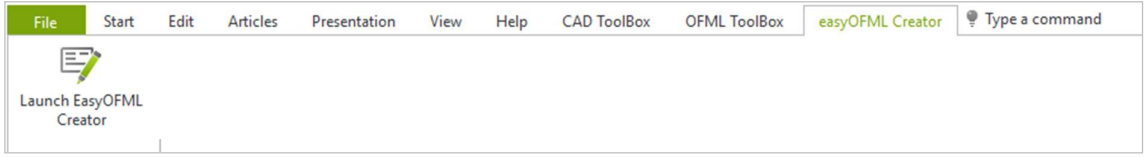

With the plugin being started, the following dialog opens:

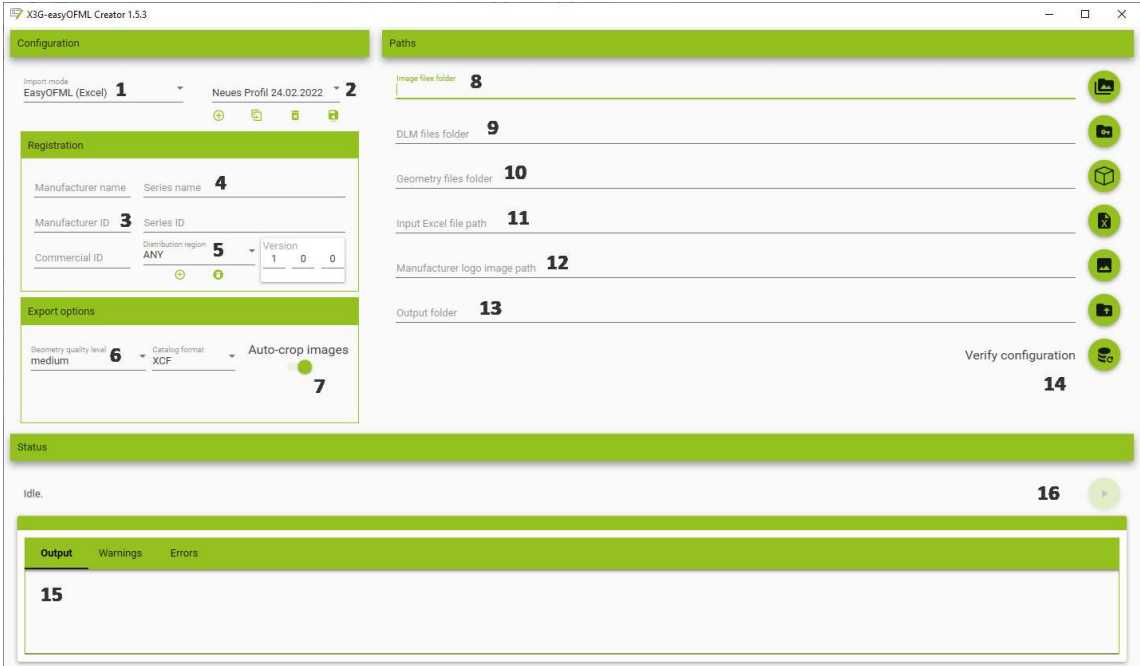

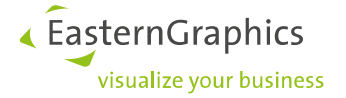

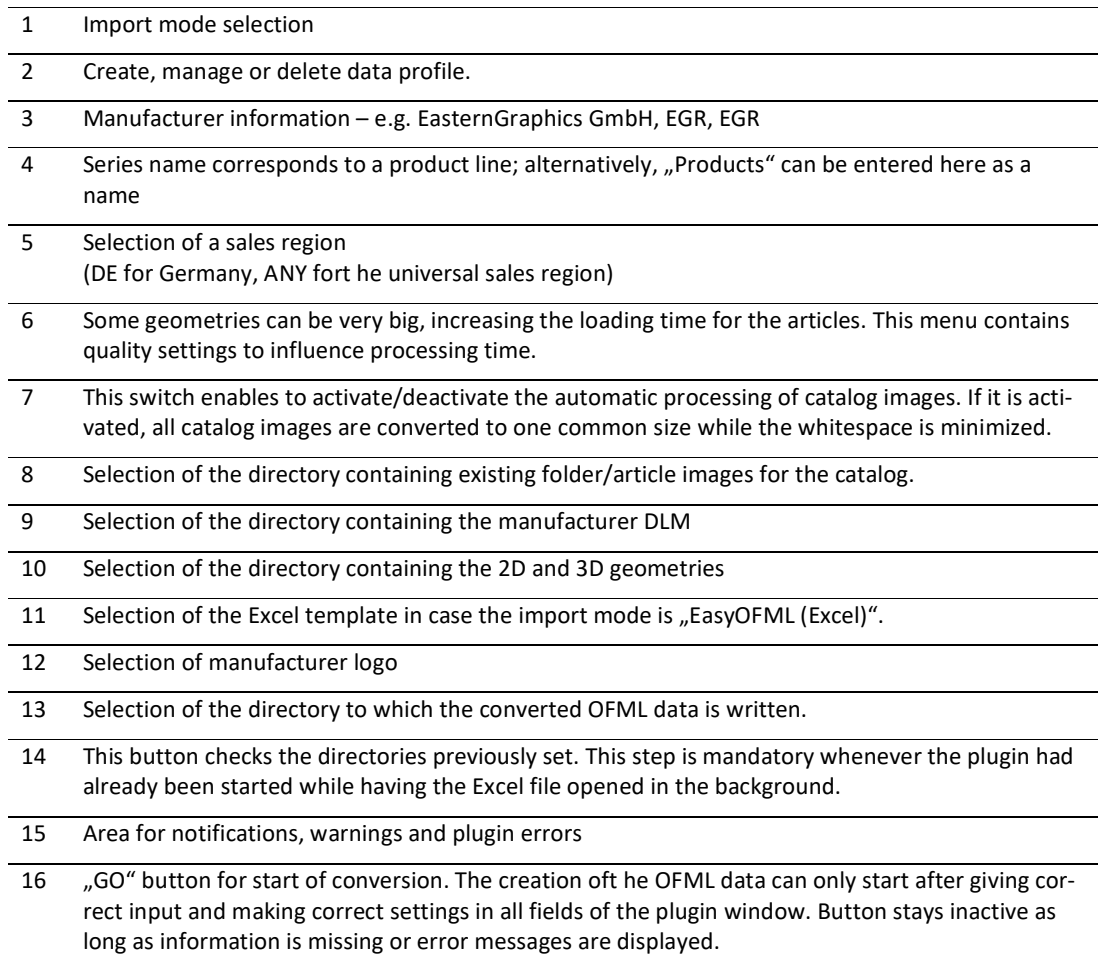

## 7 Problem Solving

The following table contains some frequently occurring issues while creating easyOFML data.

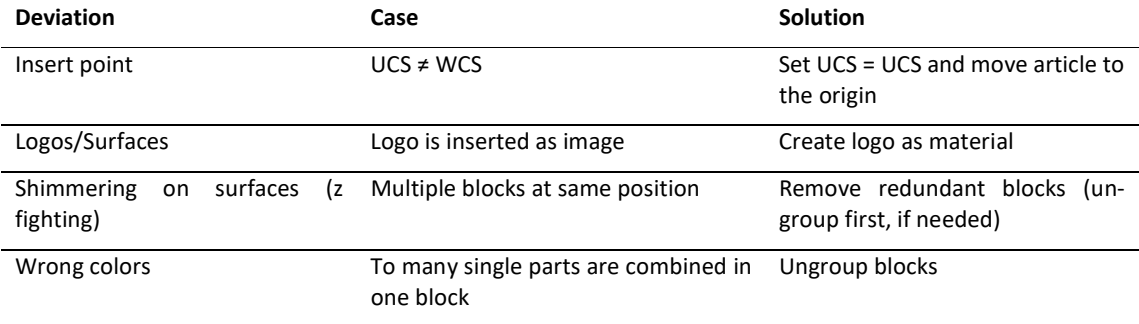

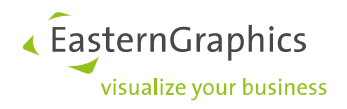

## 8 History

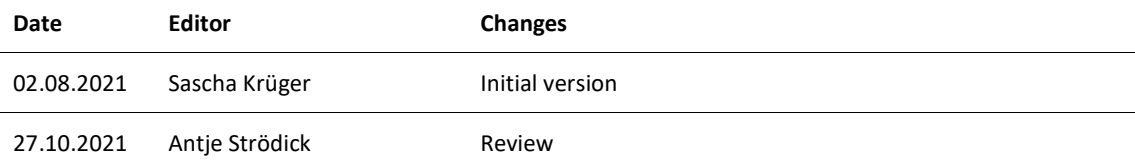

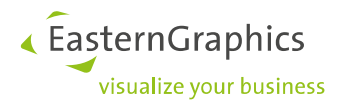

#### Legal remarks

© EasternGraphics GmbH | Albert-Einstein-Straße 1 | 98693 Ilmenau | GERMANY

This work (whether as text, file, book or in other form) is copyright. All rights are reserved by EasternGraphics GmbH. Translation, reproduction or distribution of the whole or parts thereof is permitted only with the prior agreement in writing of EasternGraphics GmbH.

EasternGraphics GmbH accepts no liability for the completeness, freedom from errors, topicality or continuity of this work or for its suitability to the intended purposes of the user. All liability except in the case of malicious intent, gross negligence or harm to life and limb is excluded.

All names or descriptions contained in this work may be the trademarks of the relevant copyright owner and as such legally protected. The fact that such trademarks appear in this work entitles no-one to assume that they are for the free use of all and sundry.